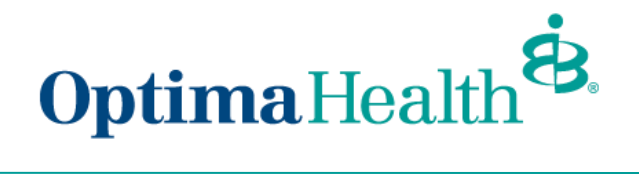

**Broker User Guide – BusinessEDGE Level Funded Quotes**

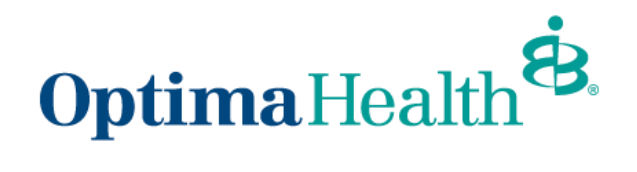

# **Table of Contents**

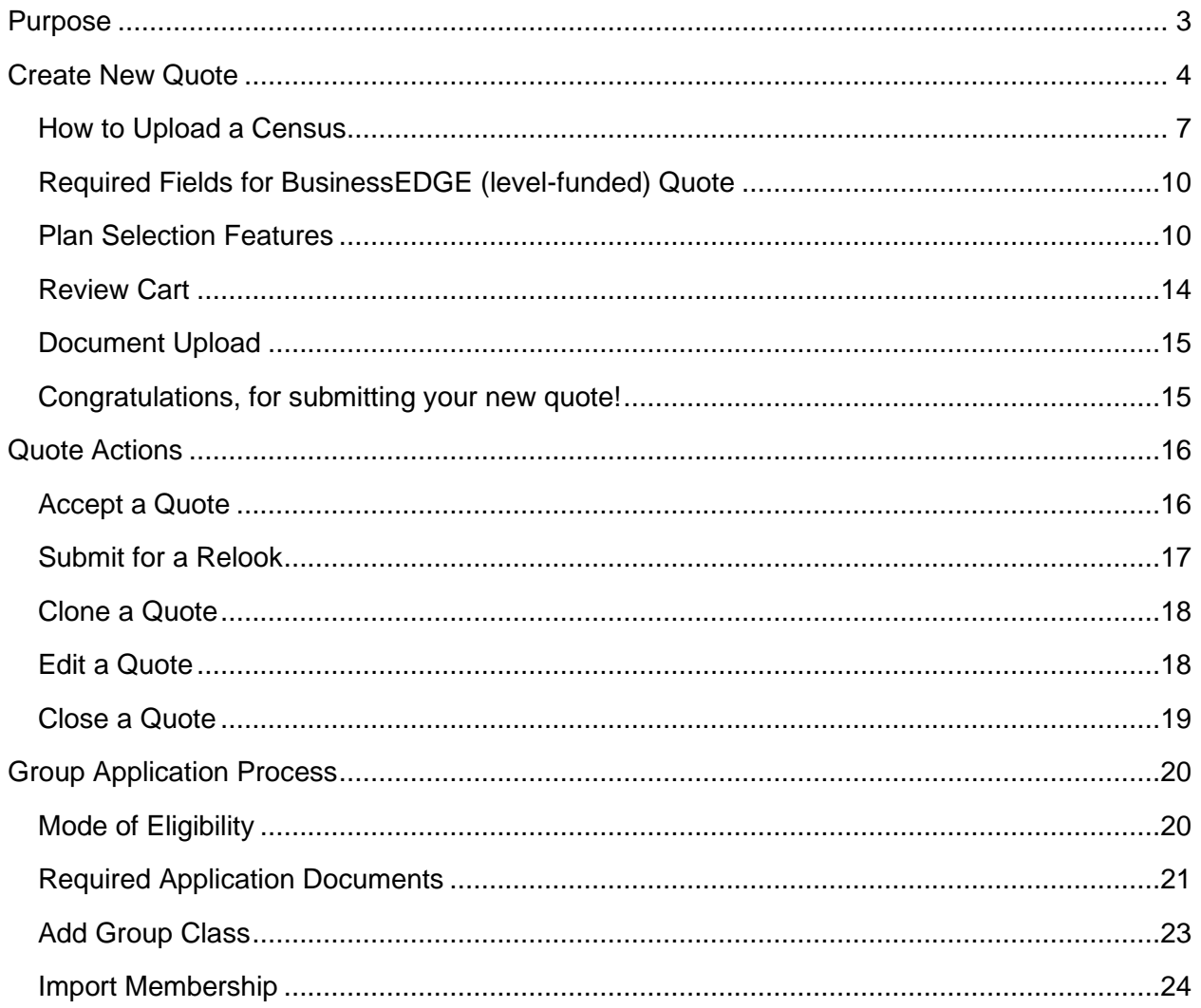

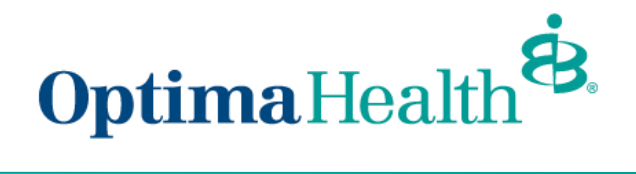

## <span id="page-2-0"></span>**Purpose**

The purpose of this user guide is to outline the level-funded quote process. The process includes how to:

- create a new quote
- perform quote actions
- initiate group application process

As a reminder, the parameters for group size are as follows:

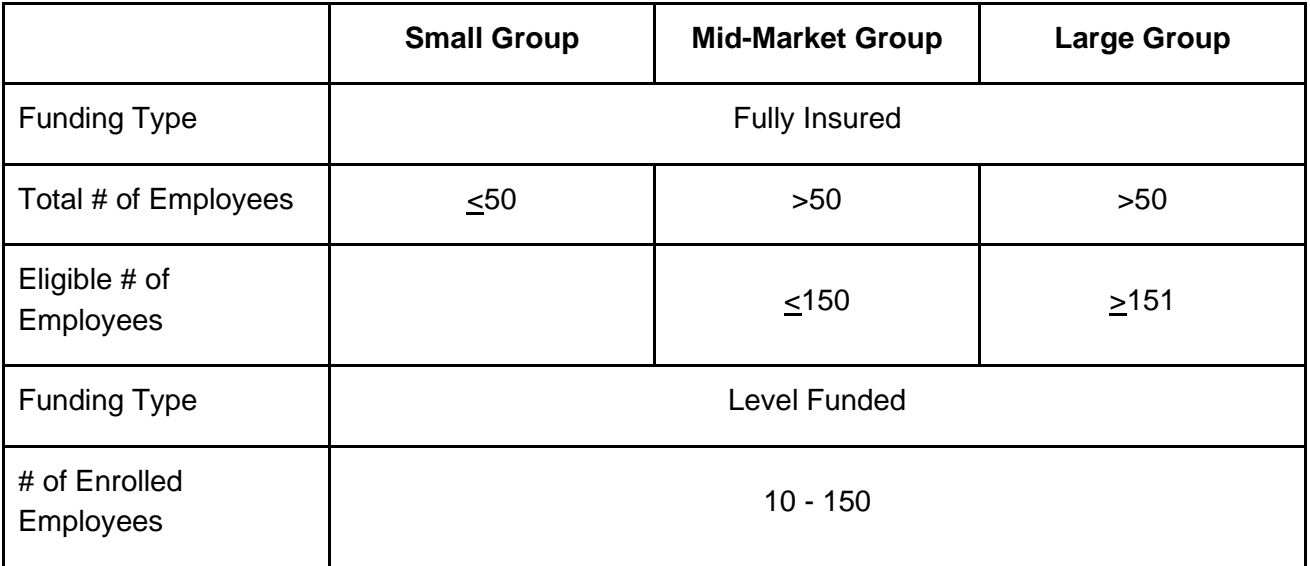

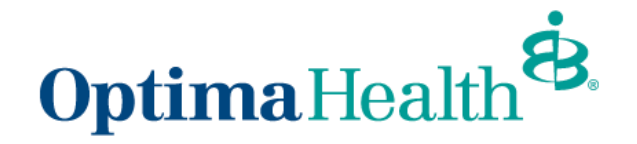

## <span id="page-3-0"></span>**Create New Quote**

Click **Request a Quote** on your home screen.

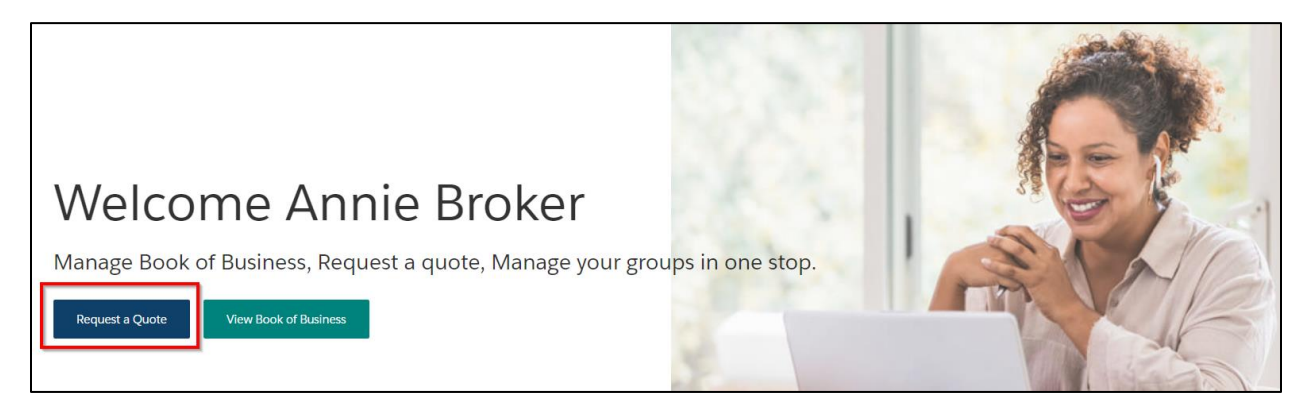

Select the primary broker of record for the quote. You can choose yourself or you can select **On Behalf of another broker**. If you choose another broker, please enter the primary broker name. Once the primary broker is chosen, click **Next**.

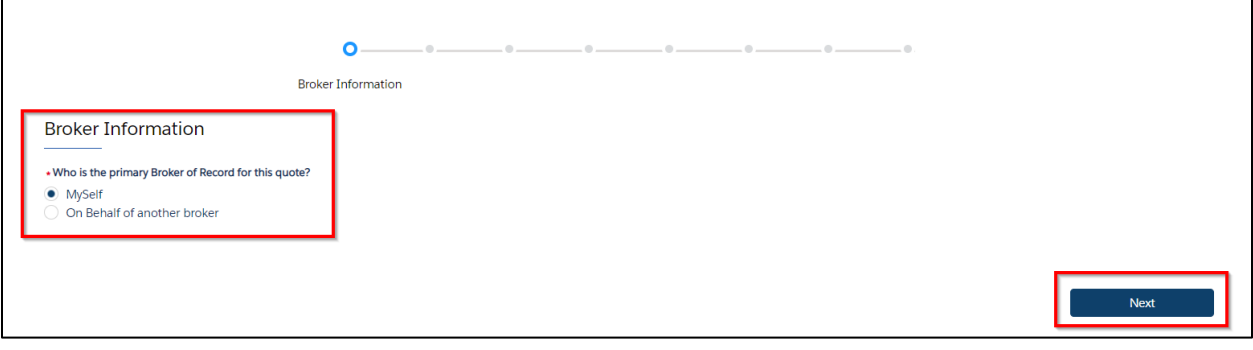

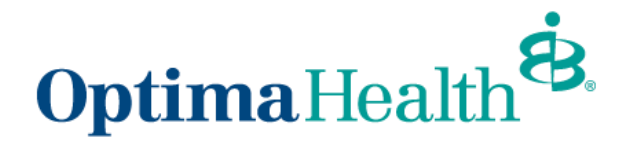

Enter group information on the *Group Information* screen, ensuring the fields outlined in red are filled out. Click **Next** once the following information is filled out:

- effective date (dropdown options)
- group name
- street address
- city
- state
- zip code
- total number of employees
- eligible number of employees
- number of enrolled employees
- funding and plan type
- enter incumbent carrier information or click no current carrier

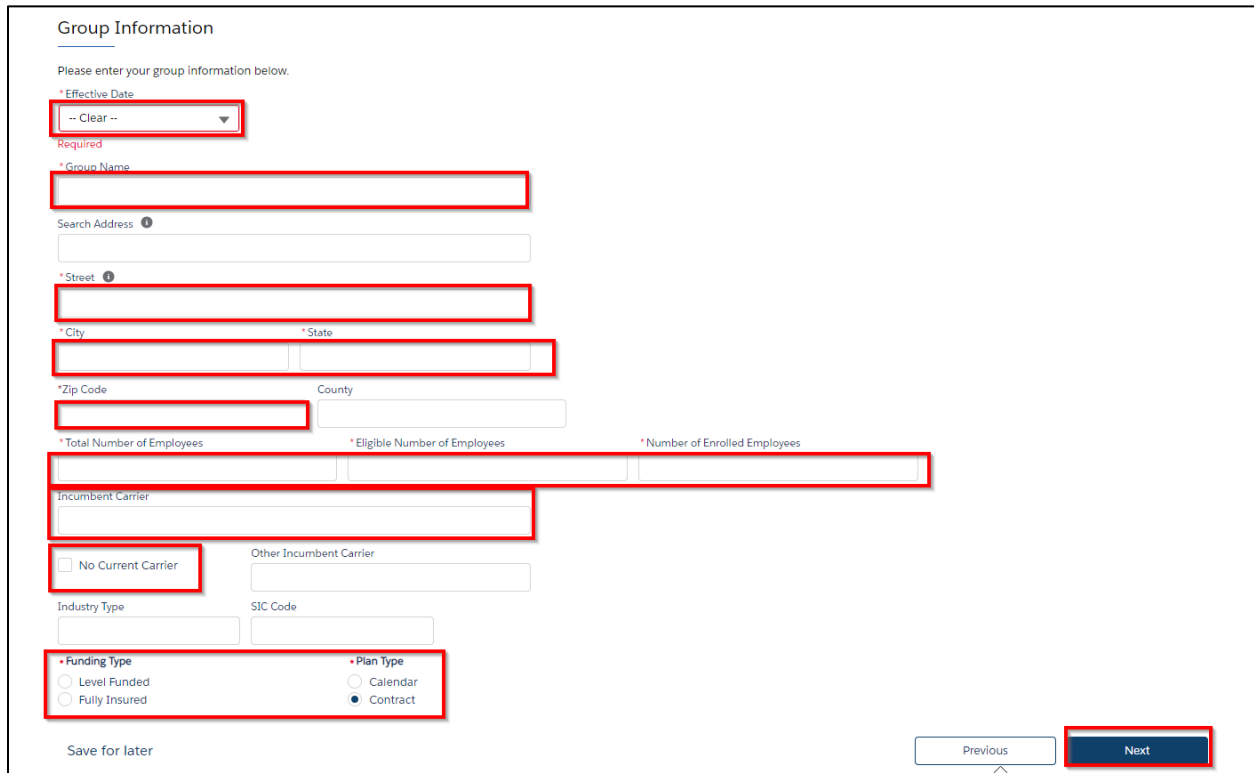

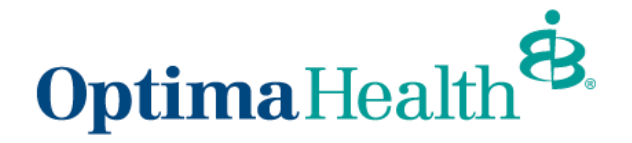

Enter employer contact information and click **Next**.

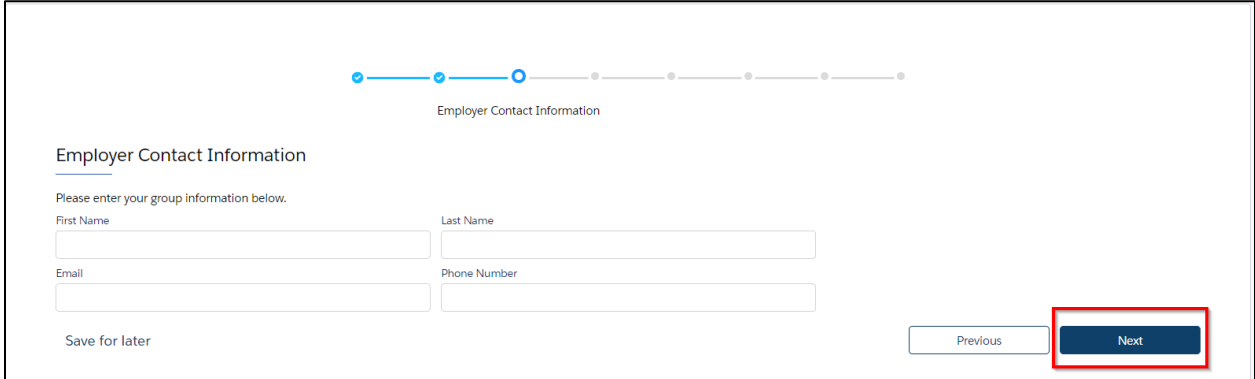

**Note:** If you ever need to go back to the previous step, click on the check box on the blue line at the top

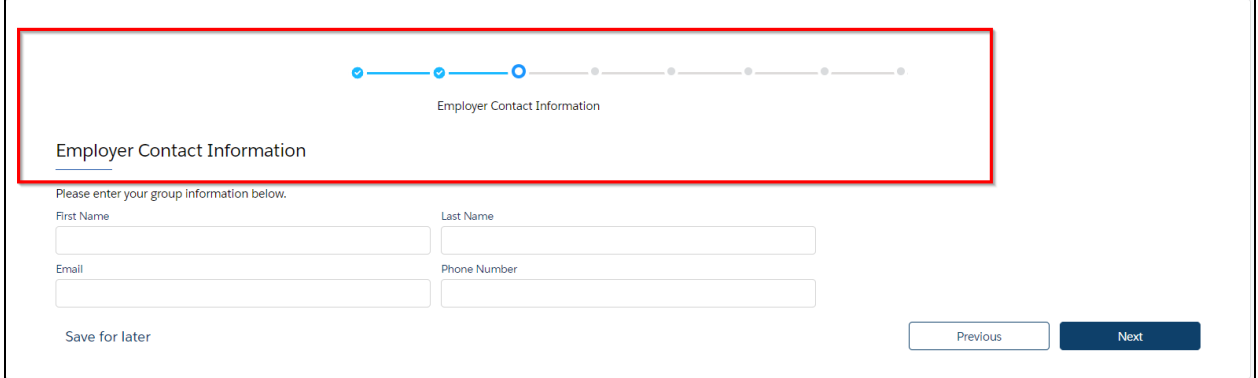

You can also save for later at any point during the quoting process by clicking **Save for later** located in the bottom left corner. This button is located on each screen (shown below is where the button is on the Employer Contact Information screen)

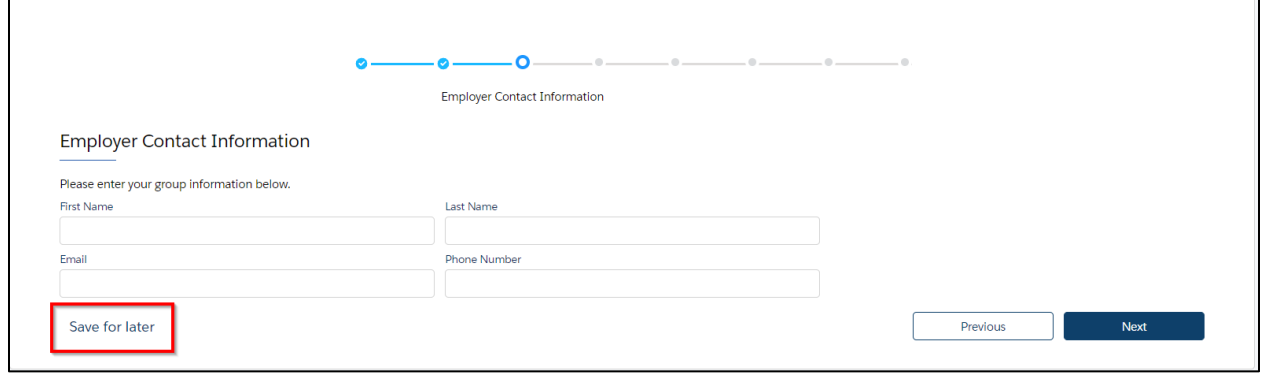

 $\blacksquare$ 

 $\overline{1}$ 

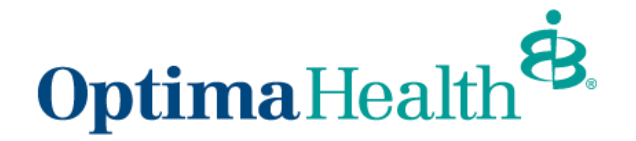

When you click **Save for later**, a pop-up box displays asking **Are you sure you want to save it for later?** You can choose **Cancel** or **Ok**. If you click **Cancel**, you will be brought to the screen where you left off and you can continue your work. If you choose **Ok**, you will come to a new screen that indicates your quote is saved for later. You can resume by clicking or bookmarking the link or you can also copy or email the link.

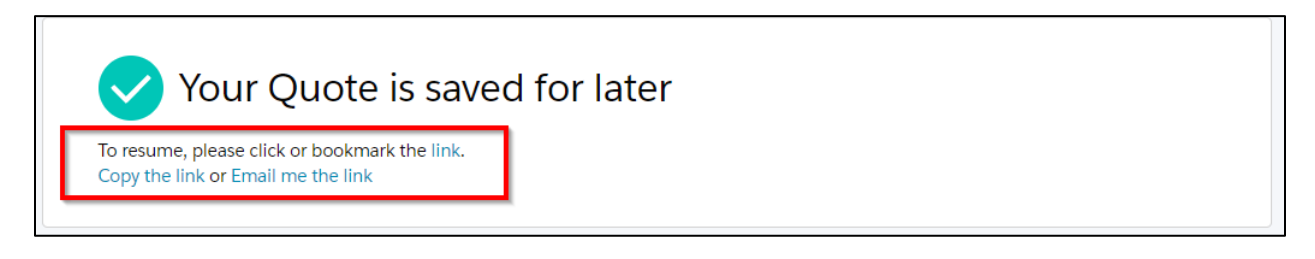

## <span id="page-6-0"></span>**How to Upload a Census**

You upload a census on the **Census Information** screen.

Click **Download Excel Template.** An Excel file downloads, and you can update the census information. **Save** the Excel file to your computer. Click **Upload Employees**, find the saved census file you want to upload, and click **Next** when the field mapping pop up displays.

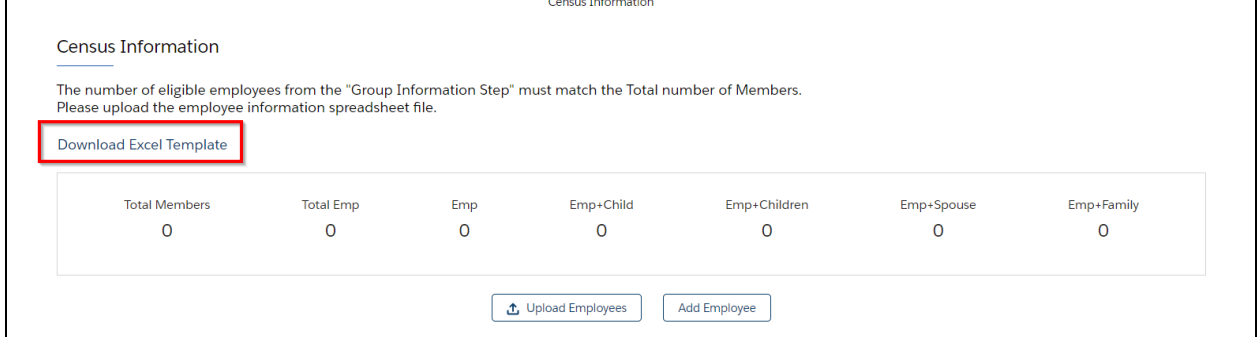

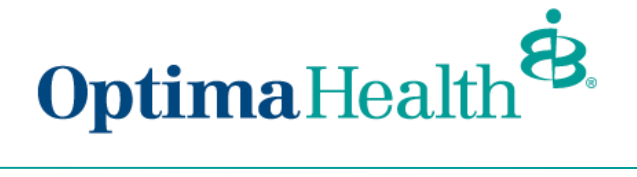

#### Map the fields on the **Census Data Mappings** screen and click **Save**.

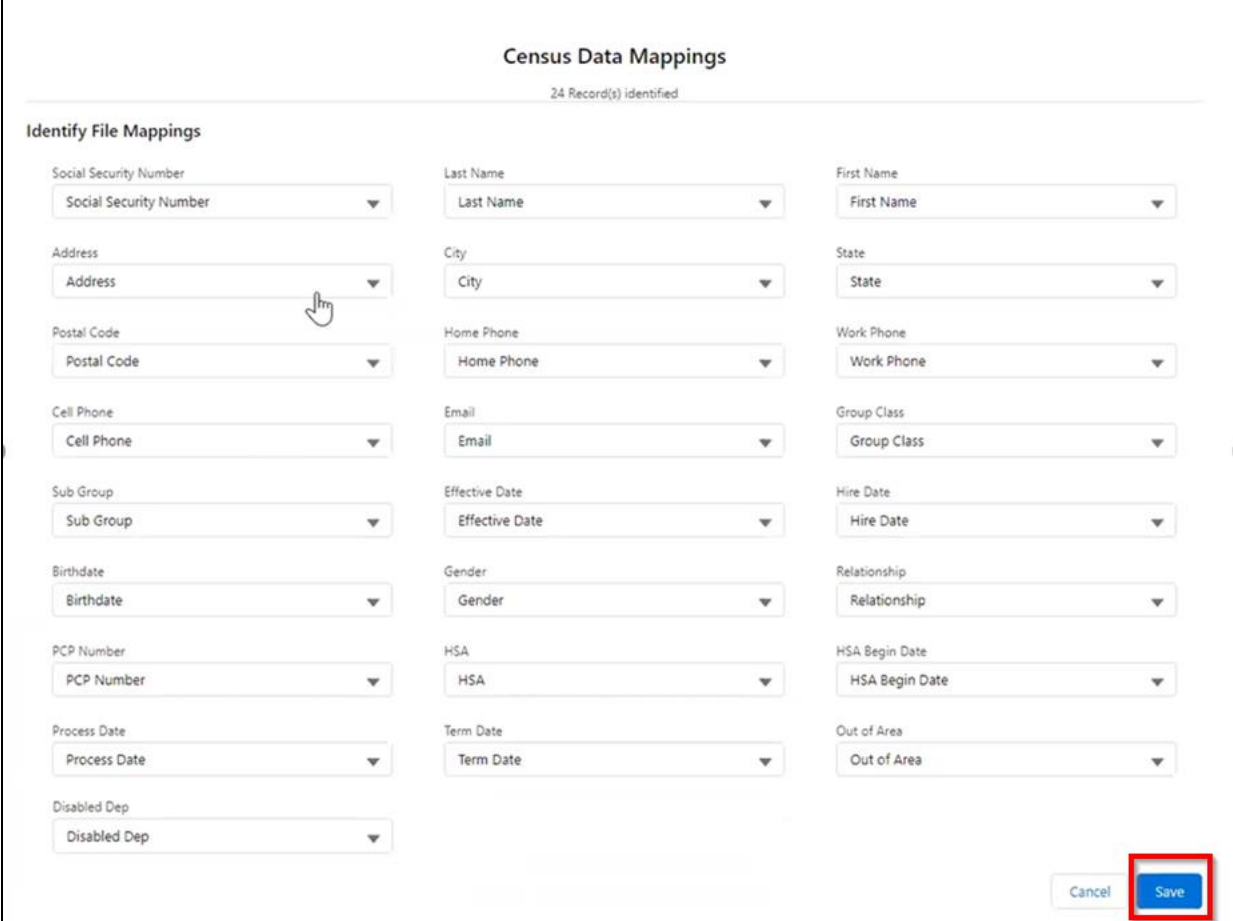

You can also click **Add Employee** to add employee information manually.

Click the arrow next to **Employee 1** to add the employee information.

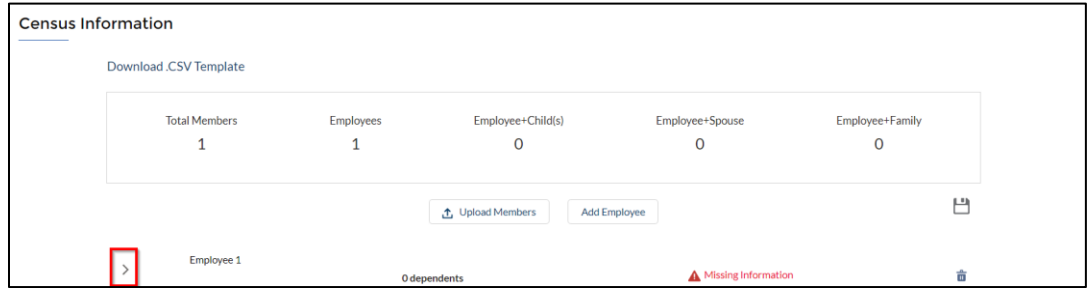

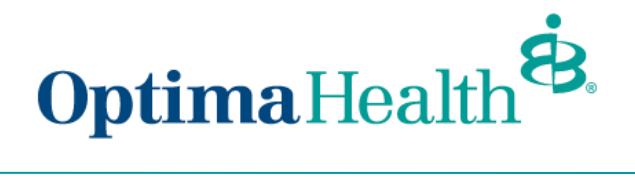

Fill out the employee information.

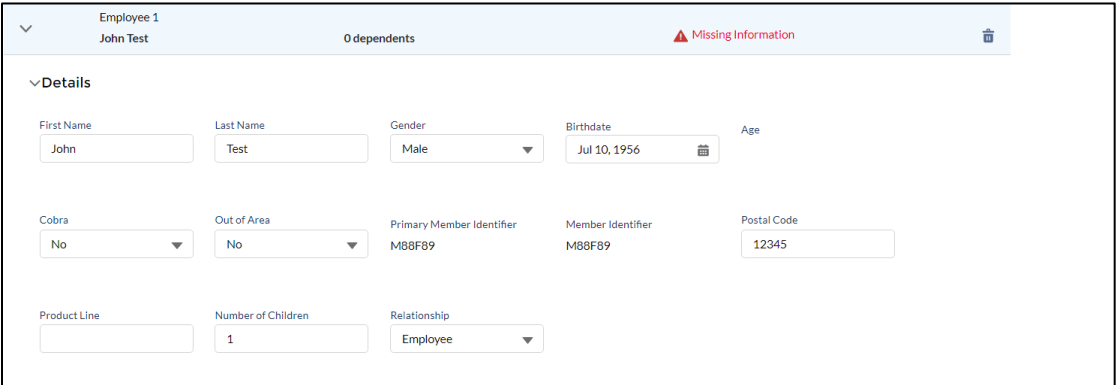

To add a dependent, click **Add Dependent**.

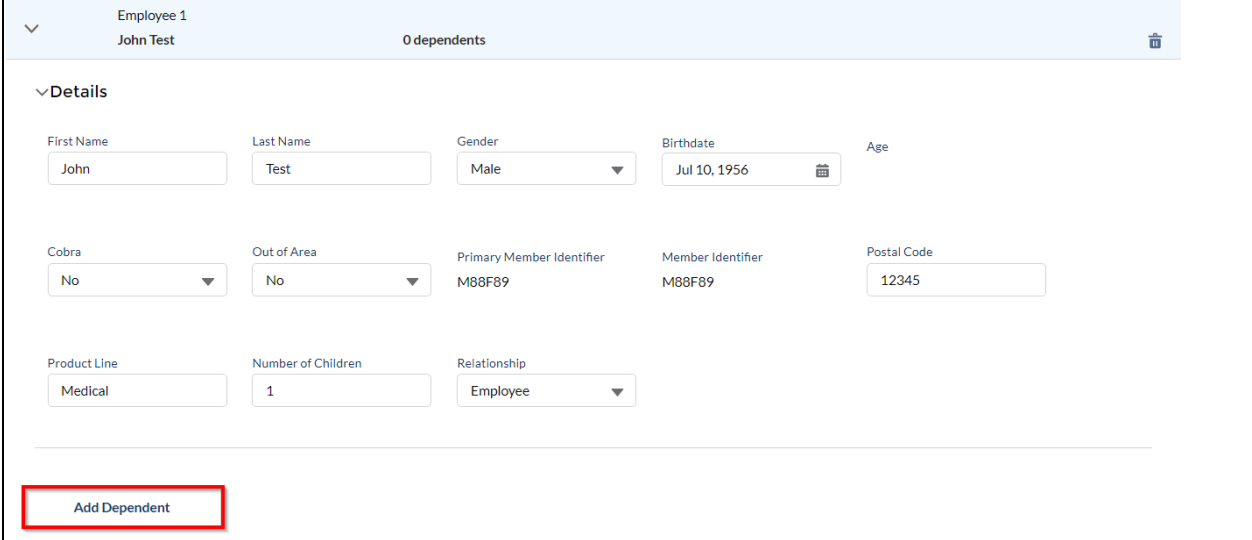

Once you've entered all the information, click **Next.**

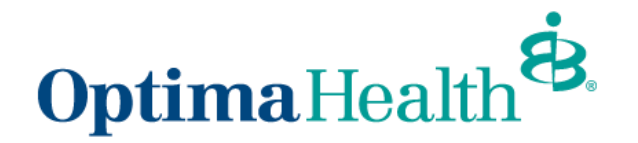

### <span id="page-9-0"></span>**Required Fields for BusinessEDGE (Level-Funded) Quote**

- First Name
- Last Name
- Gender
- Birthdate
- COBRA
- Out of Area
- Primary Member Identifier
- Member Identifier
- Postal Code
- Relationship
- Tobacco User

#### <span id="page-9-1"></span>**Plan Selection Features**

On the **Plan Selection** page, you will be able to utilize filters to look for relevant plans, compare plans, view the plan details benefit summary, and add plans to the cart. Rates will not display for mid-market groups.

**Note:** 4 plans per quote is optimal as that is how many plans can be viewed on the side-by-side comparison. Additional plans will go to another page on the proposal and will slow down the time to process the quote.

To filter plans, use the drop-down arrow to choose your filter options from Product Type, Product Lines, and Deductible, then click **Apply**.

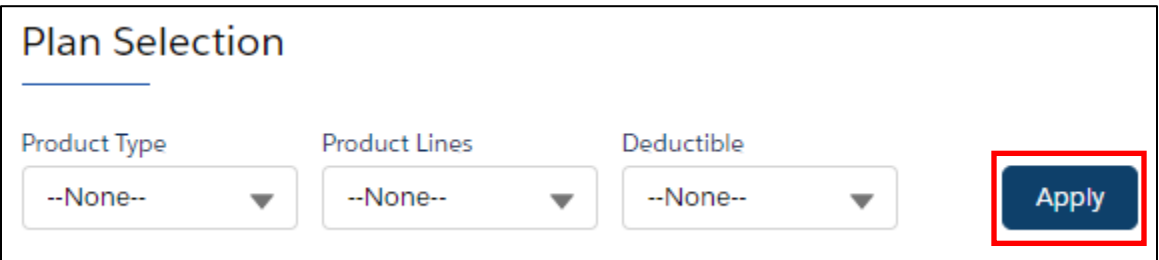

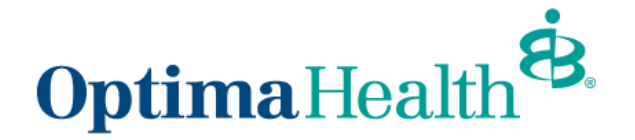

**Note:** For Mid-Market level-funded quotes you can select if you would like to include a Chiropractic Rider (CHIRO) or Morbid Obesity Rider (MOR) by checking the boxes beside the appropriate Rider during the Plan Selection.

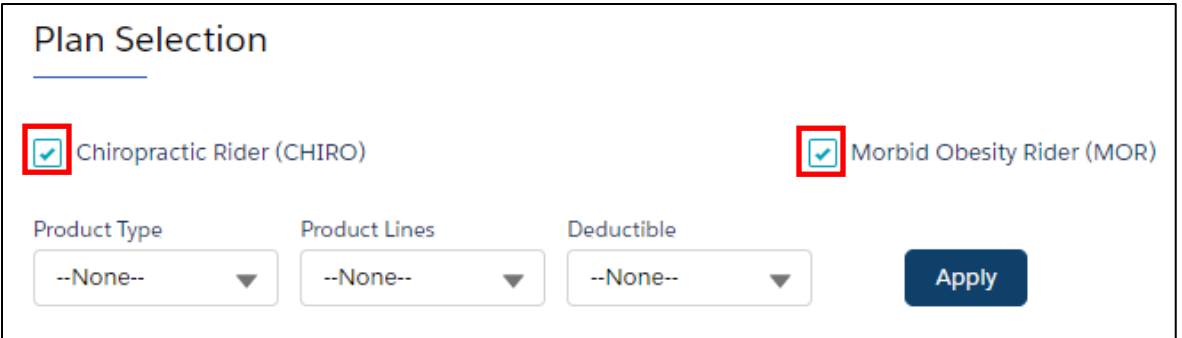

To compare plans, click the **Compare check box** of the plan you want to compare.

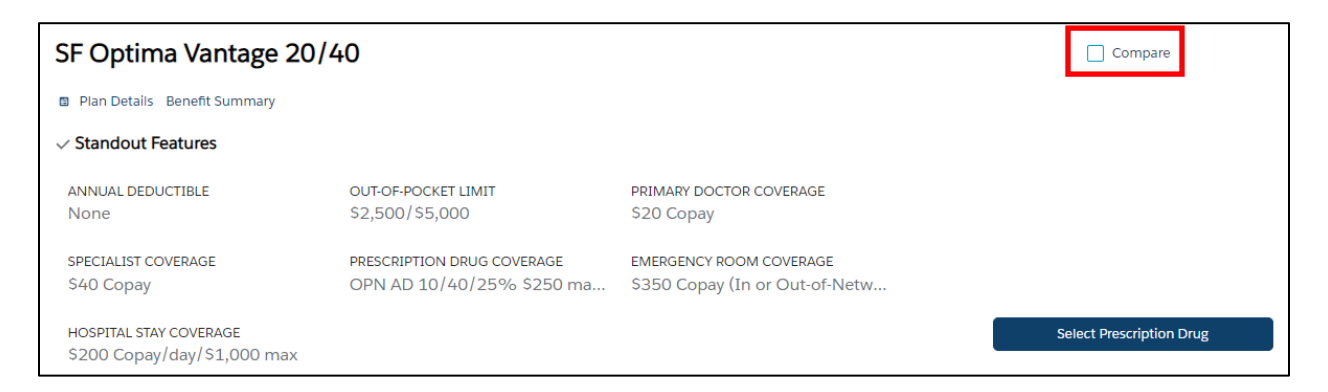

Once displayed, click **Compare** at the top of the screen, next to Review Cart.

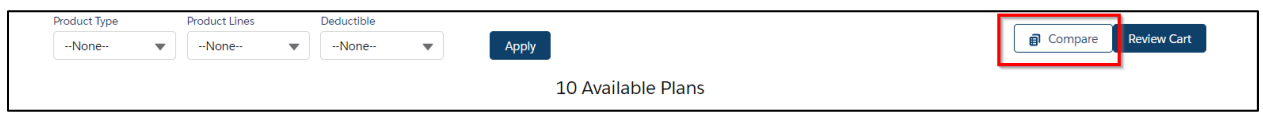

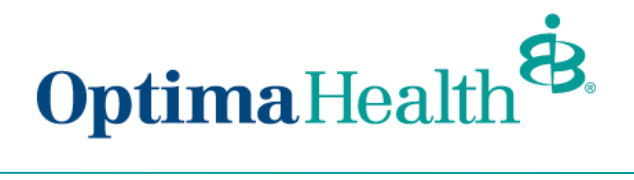

A separate window displays information for each plan.

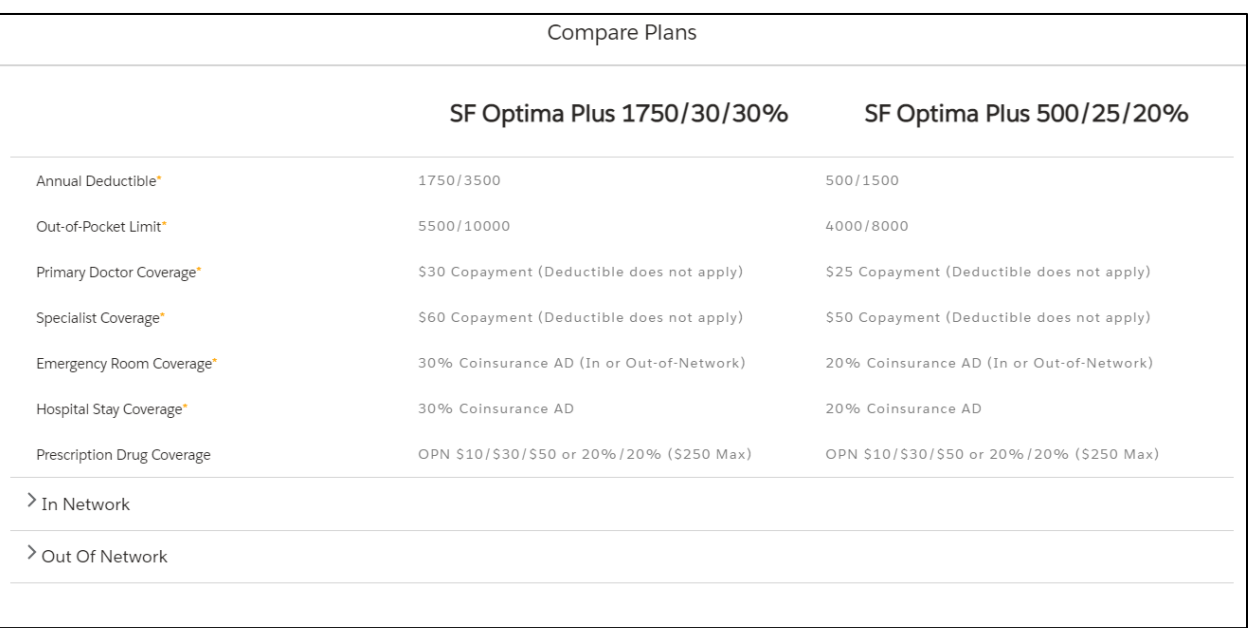

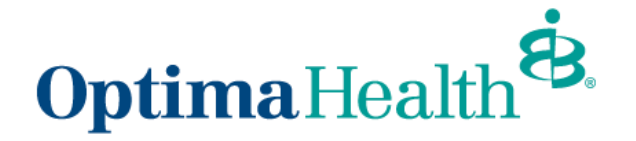

To choose a plan, click **Select Prescription Drug**, then choose the Prescription Drug Coverage, click **Add to Cart**.

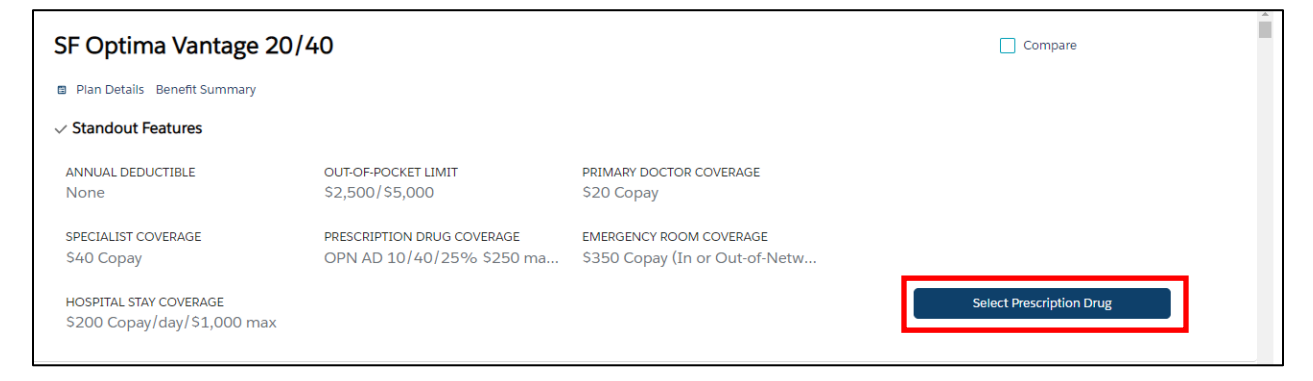

Once the Prescription Drug Coverage has been added, click **Add to Cart** and then the **X** to return to the Plan Selection page.

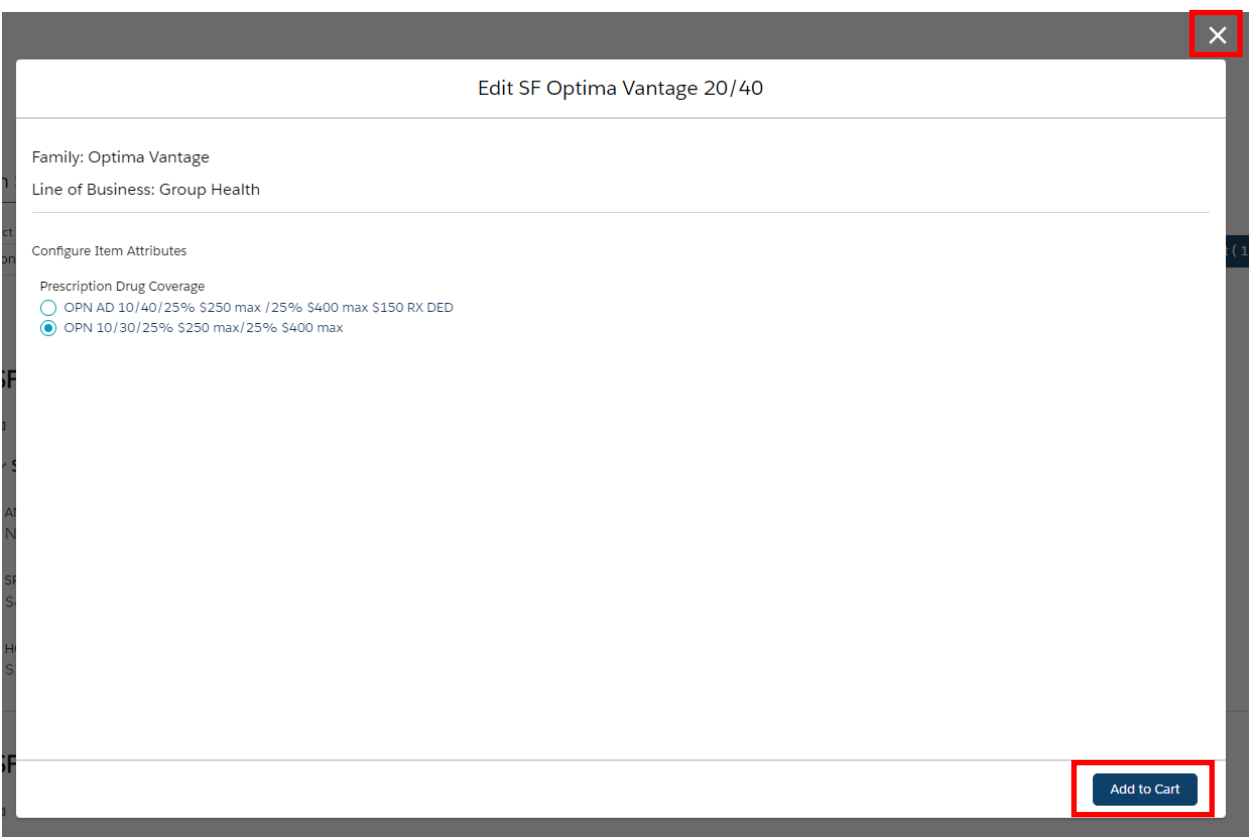

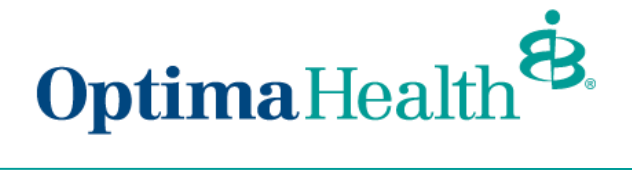

Click **Review Cart** once you have added the plans.

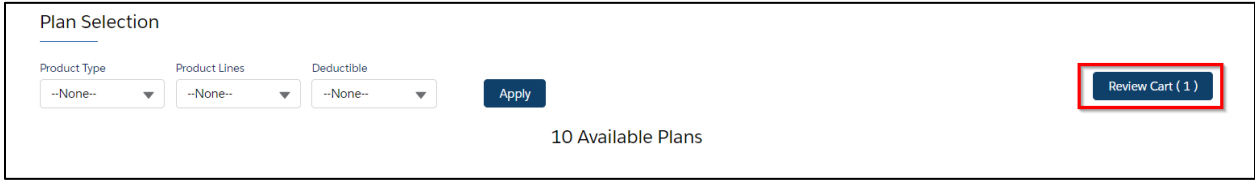

### <span id="page-13-0"></span>**Review Cart**

Review your selected plan(s) on the next screen and click **Next.** To delete a plan from your quote, you can hover over the check mark and click the **X.**

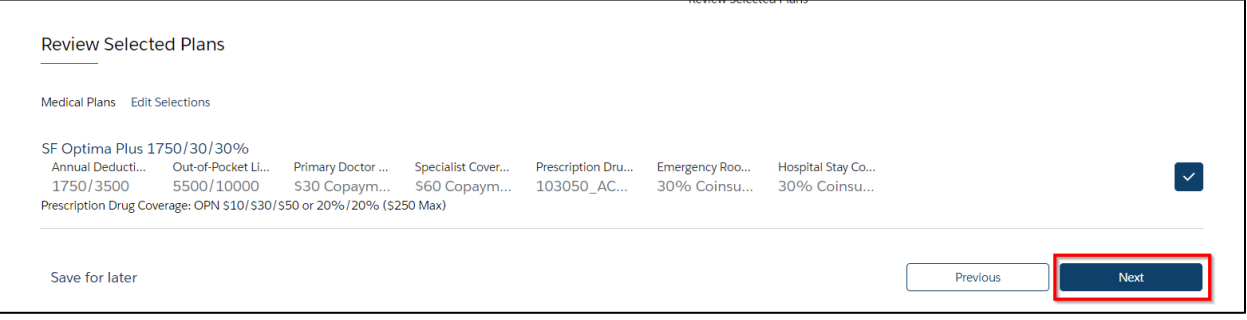

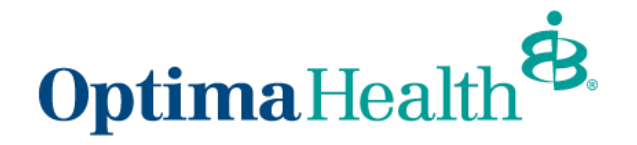

### <span id="page-14-0"></span>**Document Upload**

To upload documentation for the quote, click **Upload Files** on the next screen and then click **Next**.

**Note:** This screen displays the necessary documentation that should be uploaded for Level Funded quotes.

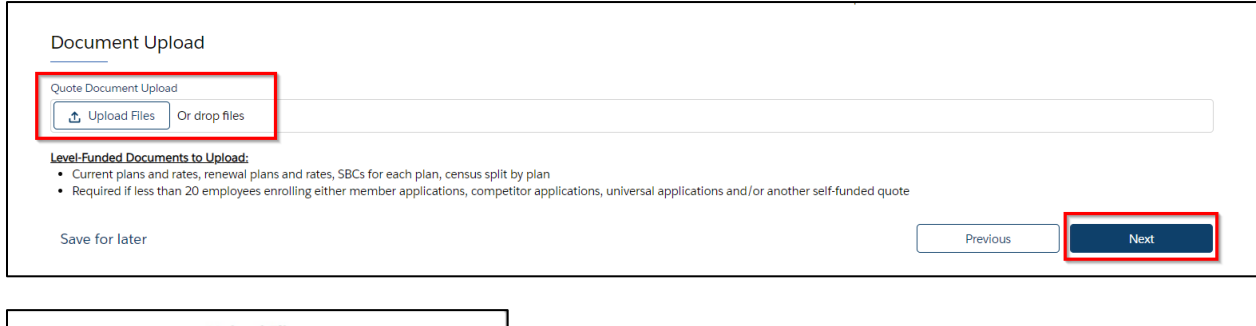

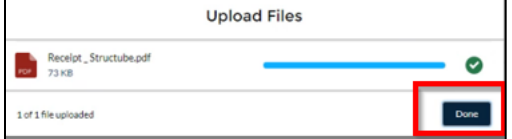

Once documentation has been uploaded, click **Done**.

#### <span id="page-14-1"></span>**Congratulations, for submitting your new quote!**

The next screen displays a success message indicating you have submitted your new quote. You will be notified once your quote has been underwritten. Click **Go to Quote**.

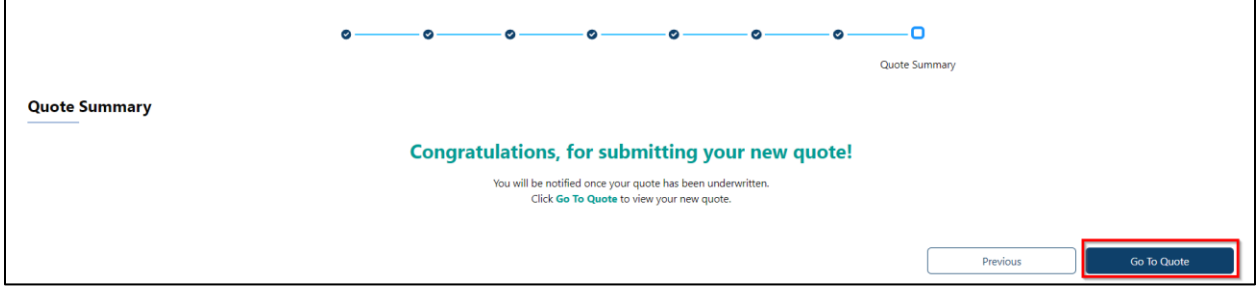

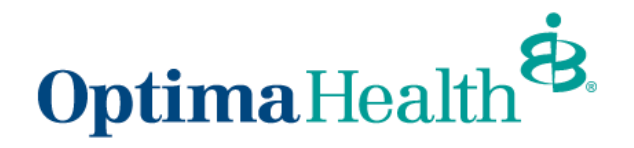

## <span id="page-15-0"></span>**Quote Actions**

From the **Quote Detail** screen, you can do the following actions:

- accept a quote
- submit for a relook
- clone a quote
- edit a quote
- close a quote

## <span id="page-15-1"></span>**Accept a Quote**

Once a quote is underwritten, you will receive an email from the Optima Sales team. When you navigate to the quote, you can view the BusinessEDGE proposal under the **Related in the Files section**.

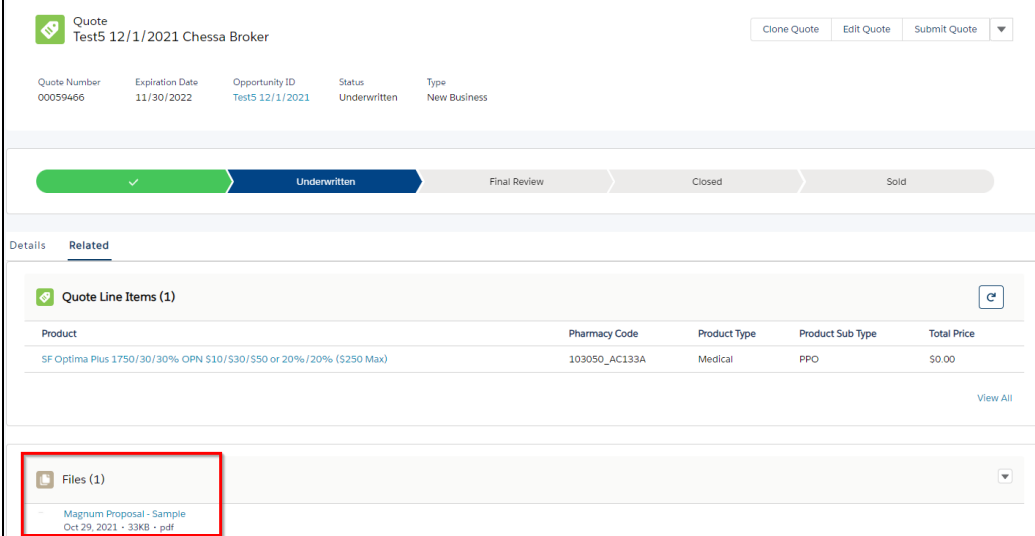

To accept the quote, click **Submit Quote**.

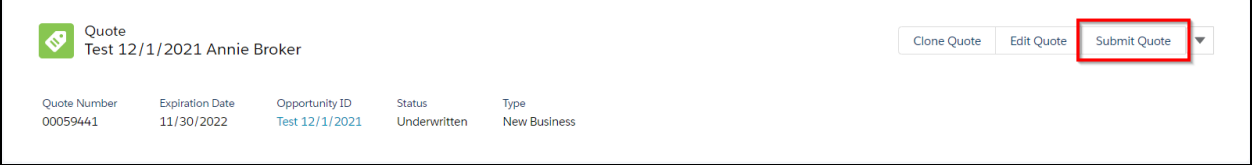

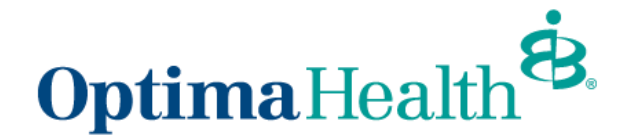

Select **Accept Quote**. In the **Comments**, note which plans were sold, then click **Next**.

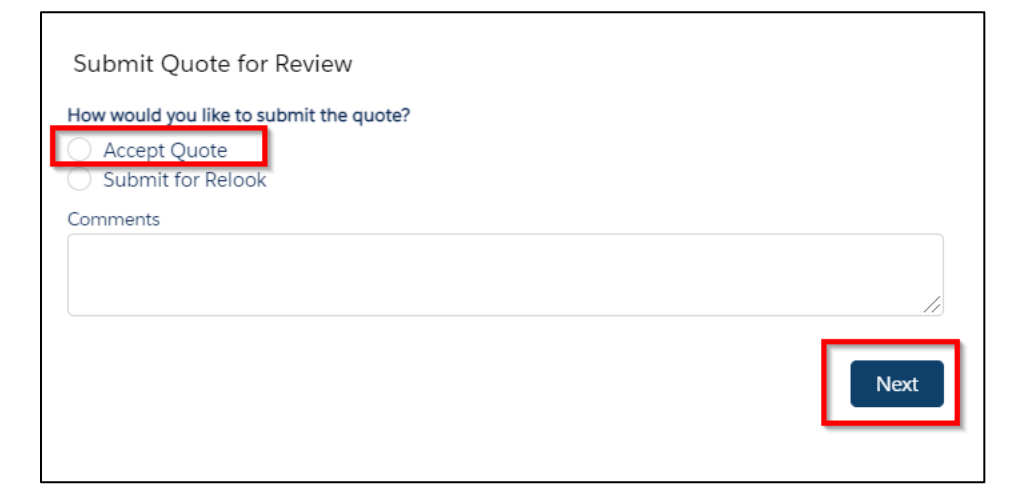

Your Optima Sales Team will be notified to complete the quote process and you will be notified when you can begin the group application process.

## <span id="page-16-0"></span>**Submit for a Relook**

To submit a quote to the Optima Sales Team to review or negotiate rates, click **Submit Quote**.

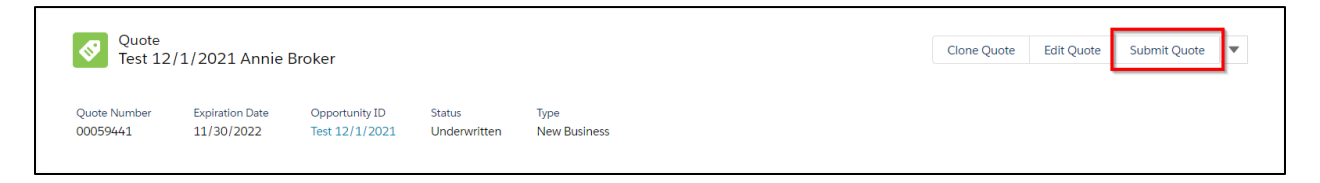

Select **Submit for Relook**, enter any applicable comments, and click **Next**.

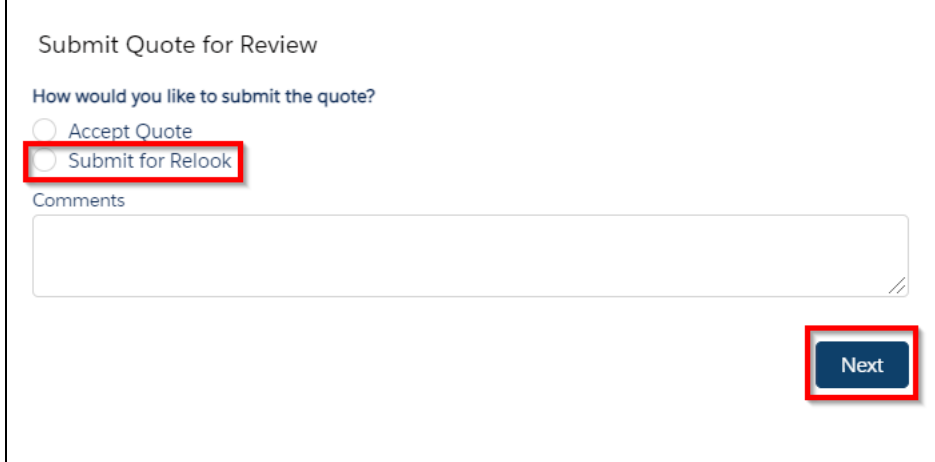

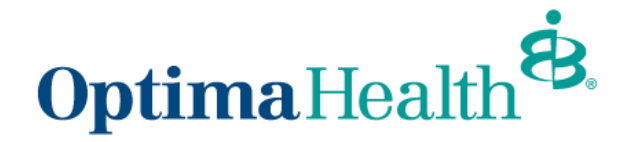

Your Optima Sales Team will be notified of the request, and the quote status will change to **In Review.**

#### <span id="page-17-0"></span>**Clone a Quote**

The purpose of cloning a quote is to include multiple quotes under one opportunity. Cloning a quote allows you to apply different plans and funding types. Cloning will keep all the quotes grouped together under one opportunity.

A quote can be cloned from any status by clicking **Clone Quote**. Enter the effective date and plans from the **Plan Selection** page before proceeding with cloning the quote. The remaining fields such as group information, contact details and census information are carried over from the original quote, however you have the flexibility to change any details as necessary. Once the quote is cloned, the quote status is set to **In Review** if underwriting is required.

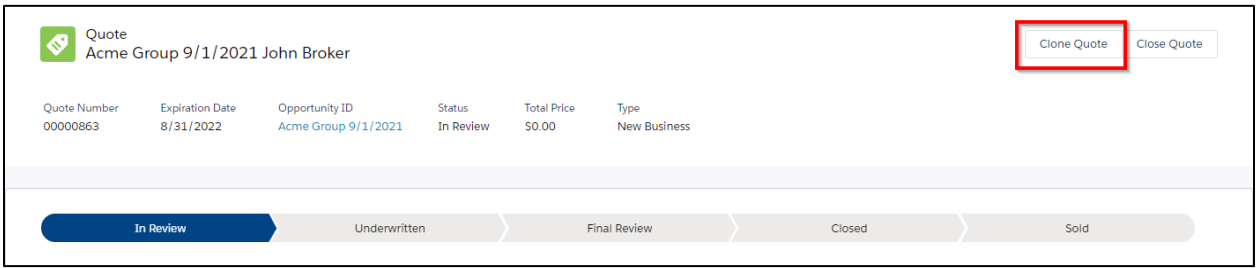

#### <span id="page-17-1"></span>**Edit a Quote**

The purpose of editing a quote is to change plans on the quote. Changes cannot be made to the quote that will impact the rates.

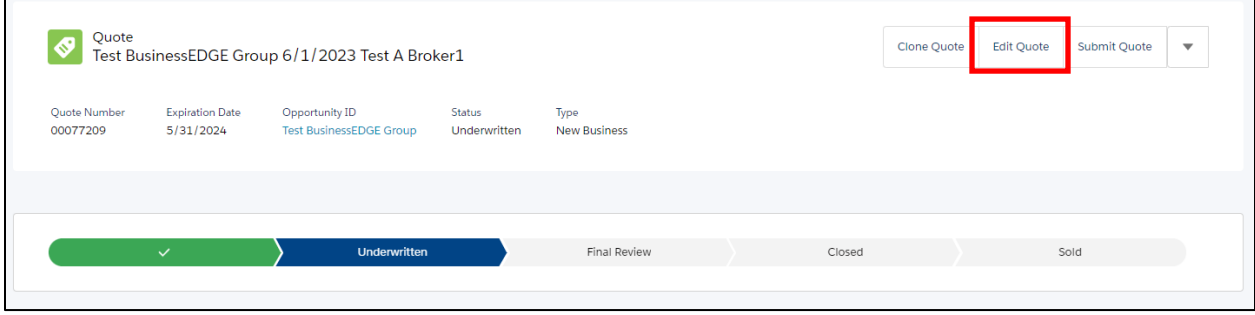

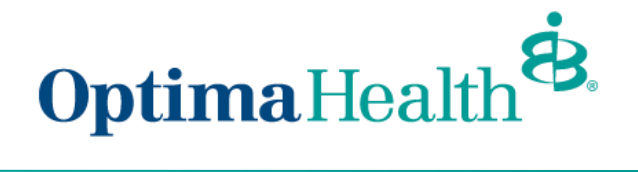

### <span id="page-18-0"></span>**Close a Quote**

If a proposal is not selected, close the quote by clicking **Close Quote**.

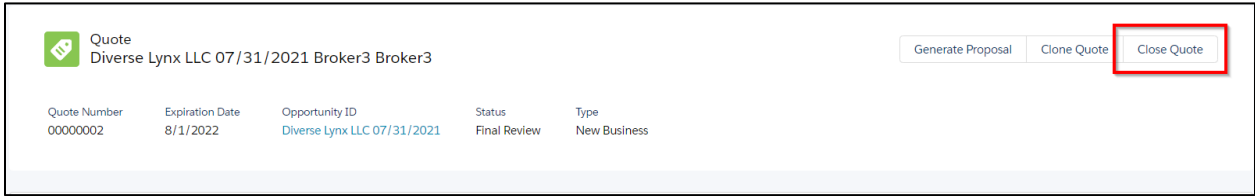

Choose a **Status Reason** from the drop down and then click **Done**.

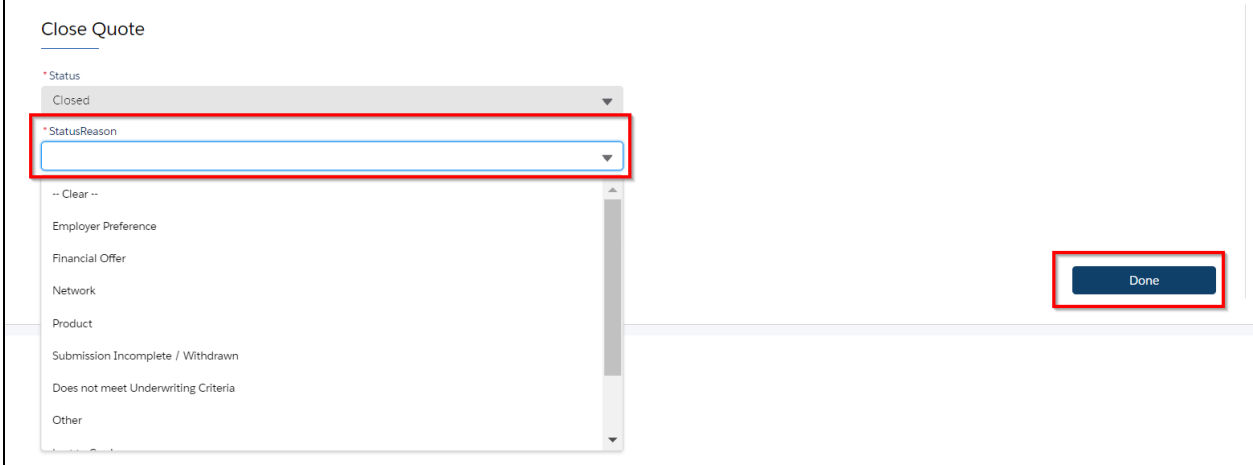

The quote will be closed.

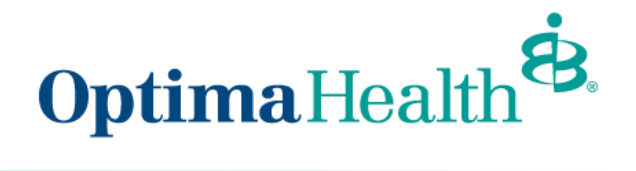

## <span id="page-19-0"></span>**Group Application Process**

Once the quote has been accepted, the application screen displays as well as the **Guidance for Success**.

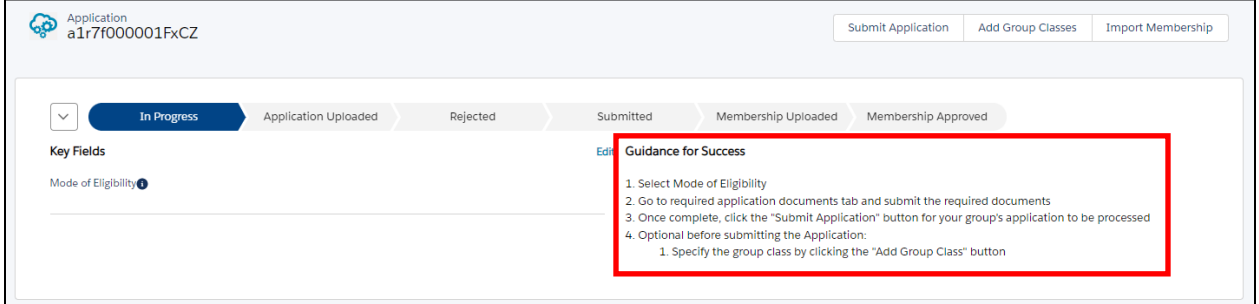

### <span id="page-19-1"></span>**Mode of Eligibility**

Select **Mode of Eligibility,** by clicking **Edit,** next to the Guidance for Success.

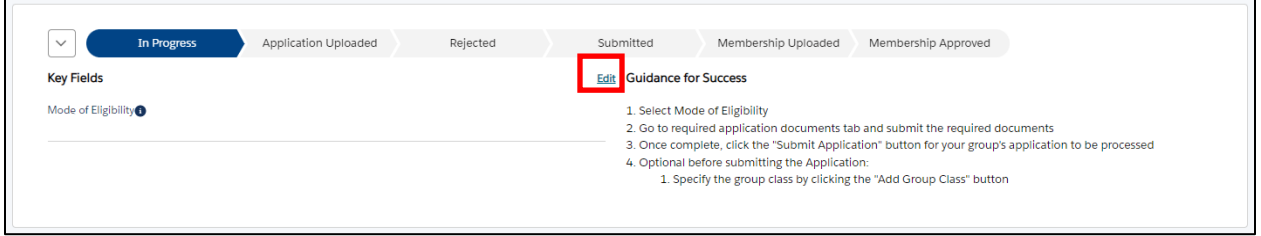

Select **Web (Import or hand pick) / Spreadsheet** or **Paper / Manual**, then click **Save**.

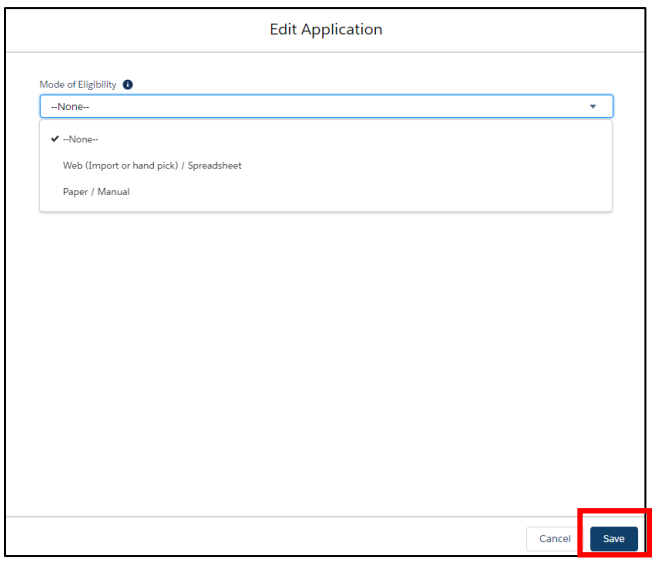

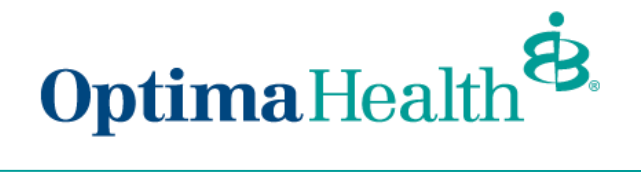

## <span id="page-20-0"></span>**Required Application Documents**

Go to **Required Application Documents** tab and submit the required documents.

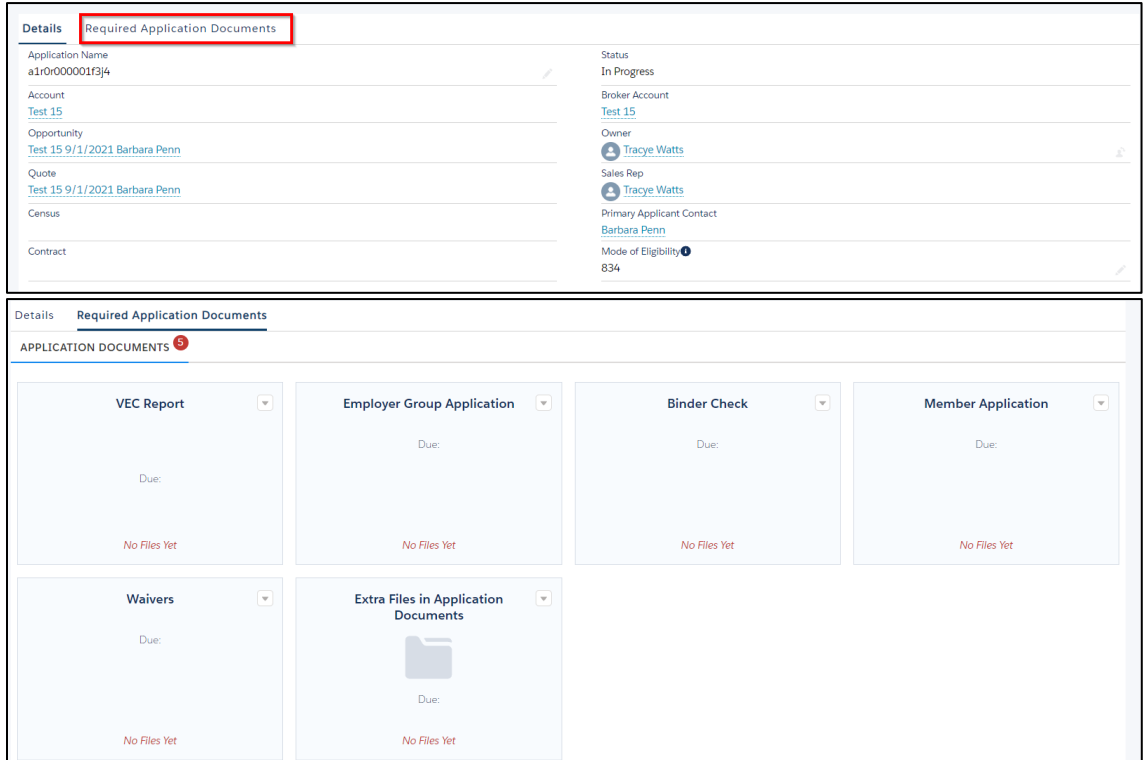

#### Once the steps are completed, click **Submit Application**

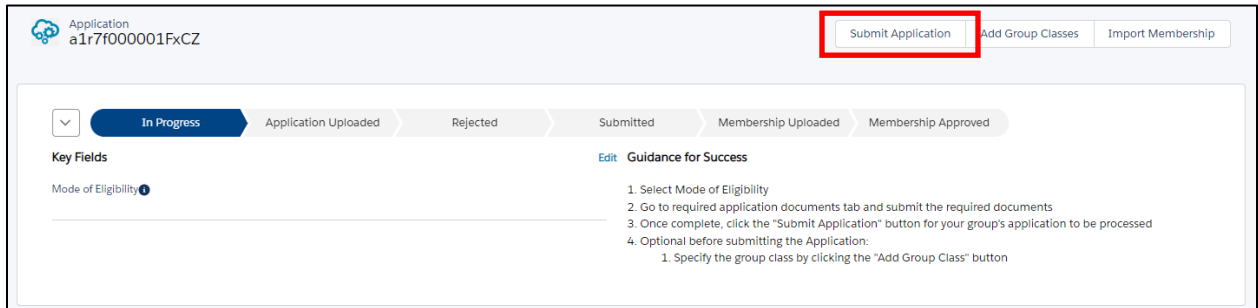

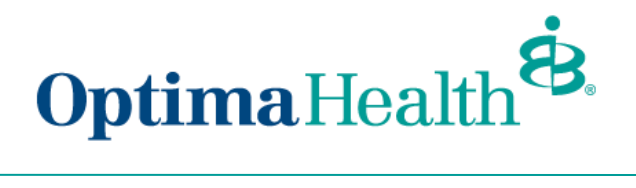

A message displays indicating your application was submitted and the Optima Sales Team will be notified.

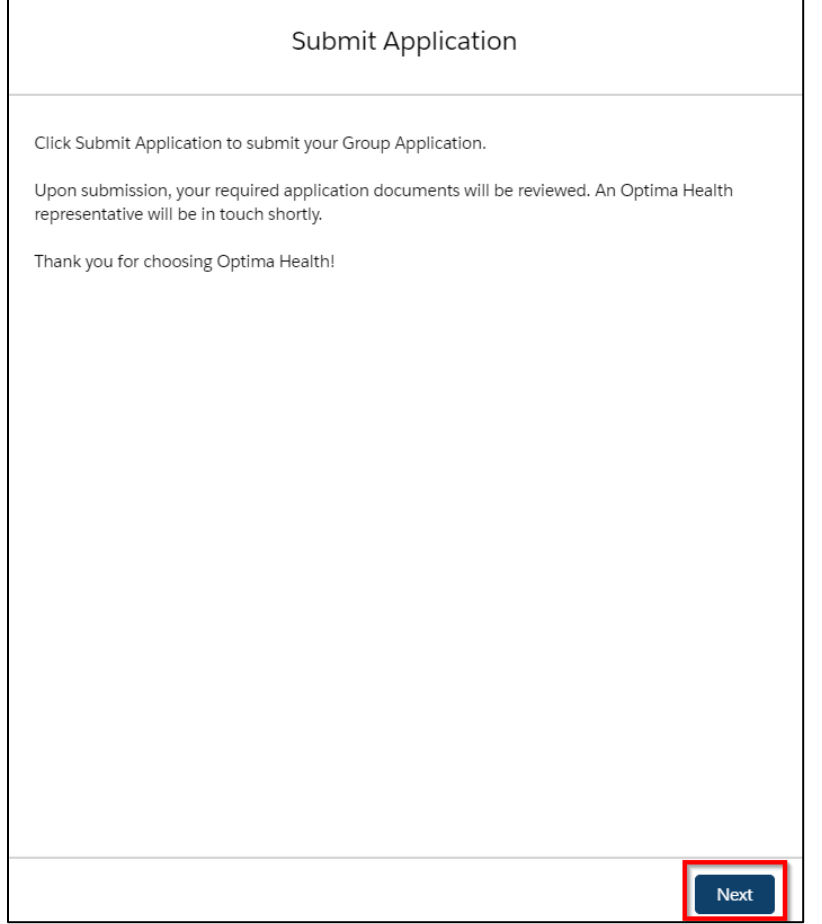

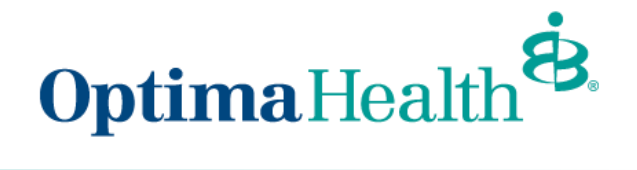

### <span id="page-22-0"></span>**Add Group Class**

Note: Prior to submitting your application, you can add a group class, however it is not required. The Optima Sales Team can submit the application on your behalf.

Specify the group class by clicking **Add Group Class** 

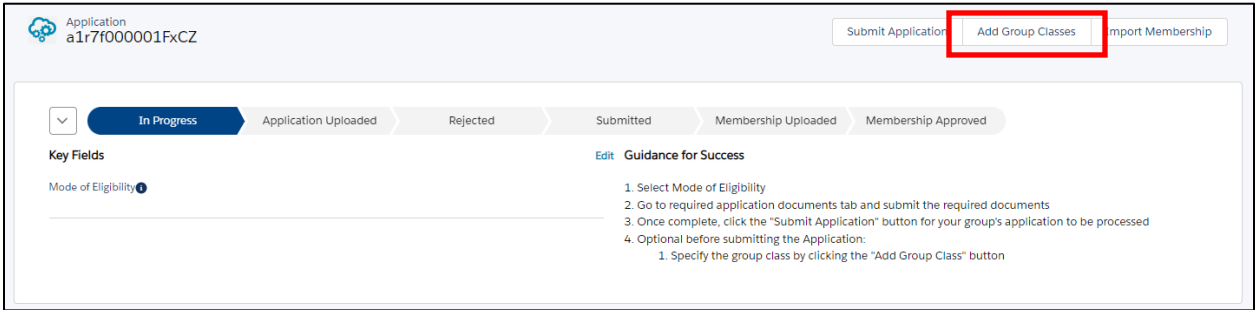

Fill out the Group Class Information and click **Next**

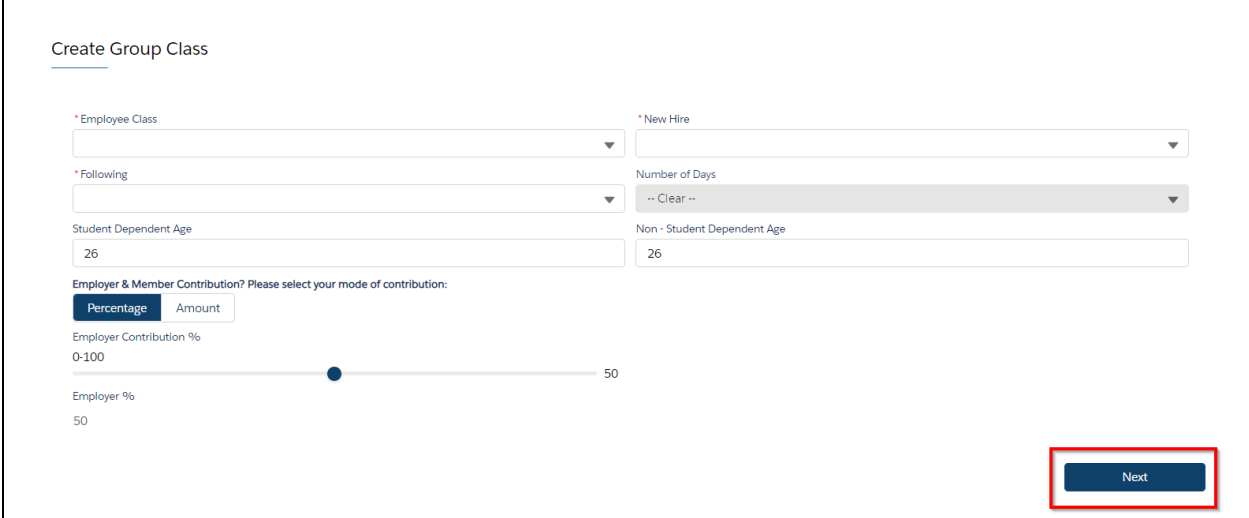

A message displays indicating the group class has been created. Click **Finish**.

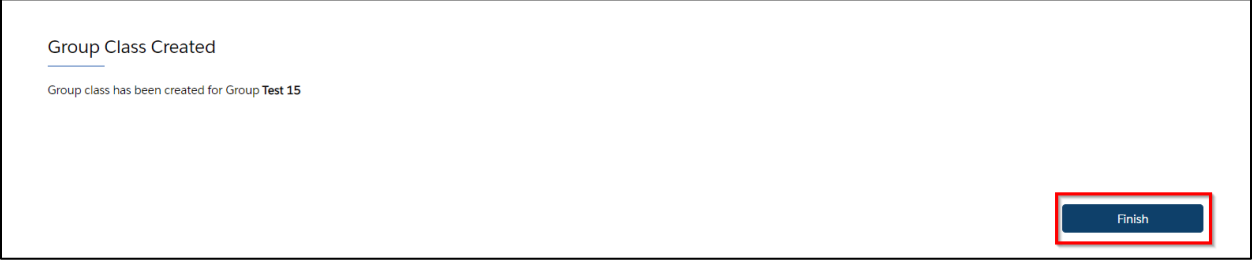

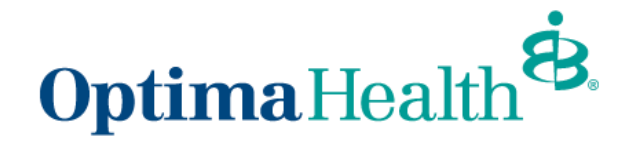

#### <span id="page-23-0"></span>**Import Membership**

Once the group application is in the **submitted stage**, import the membership by clicking **Import Membership**. If you provided the group's member application or enrollment spreadsheet in the Required Documents, then the **Optima Sales team can import the membership on your behalf.**

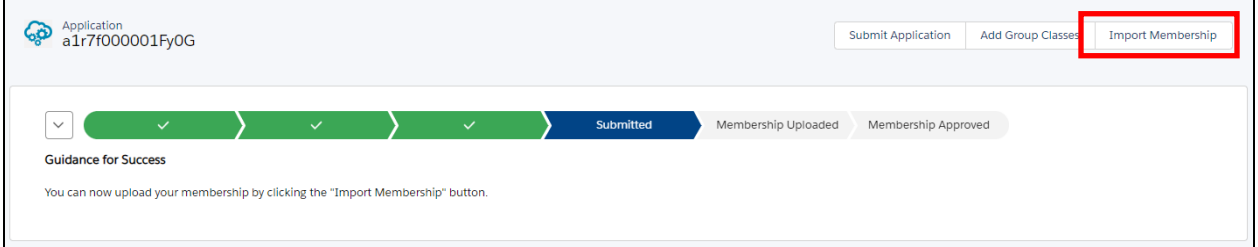

You can download the enrollment spreadsheet by clicking the Download .CSV Template and clicking **Upload Employees**, and click **Next**.

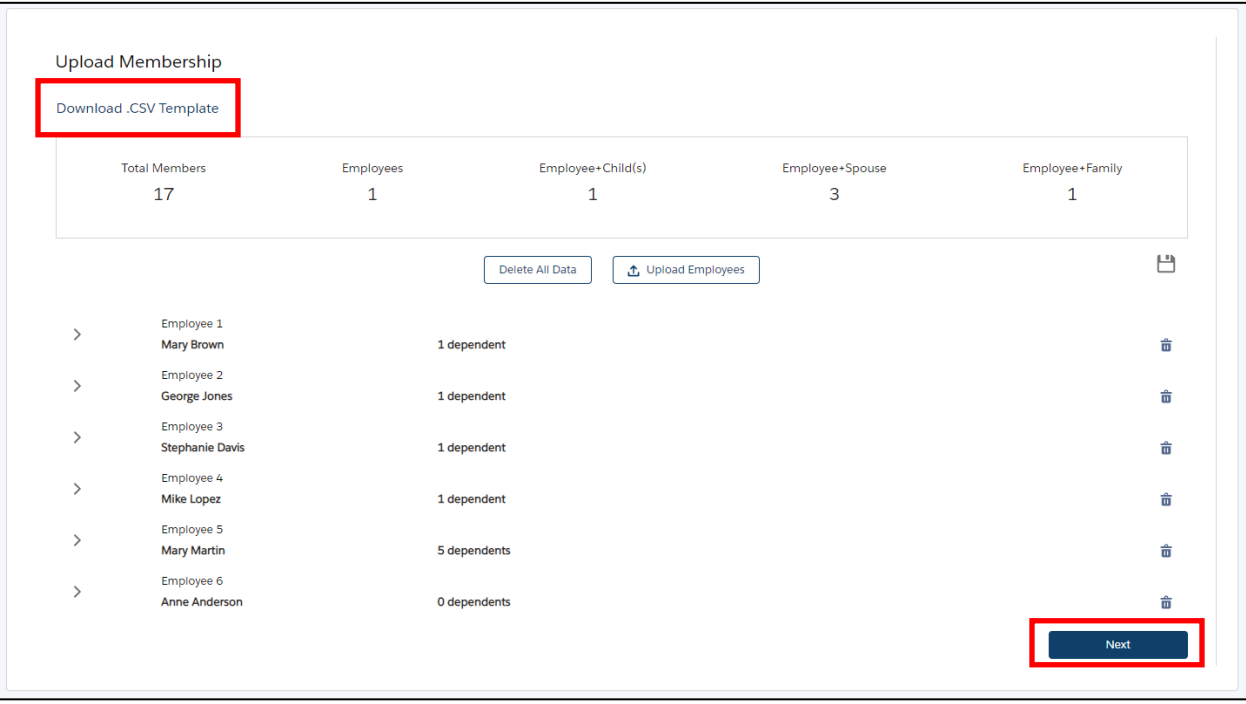

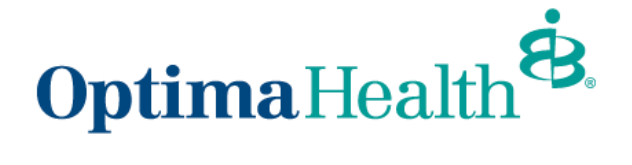

The final step to import membership is to click **Finish**.

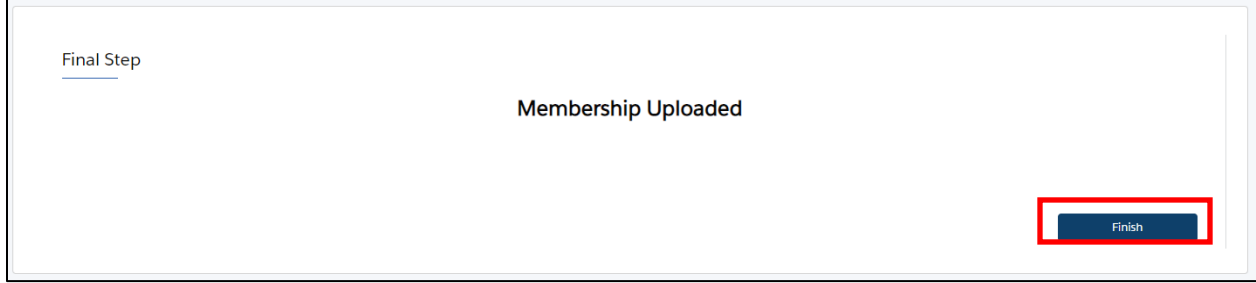

The status of the group application updates to **Membership Uploaded**.

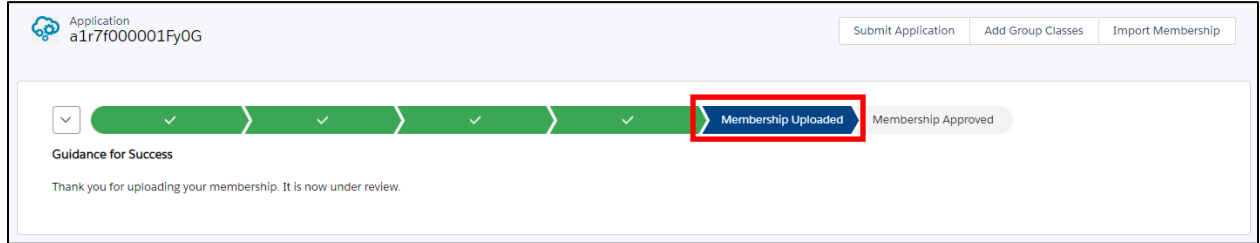

The Optima Sales team will be notified and once the membership has been reviewed and approved the application status updates to **Membership Approved**.

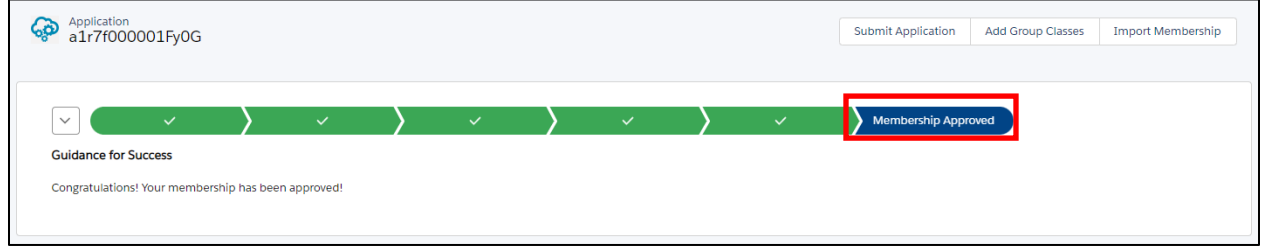

**Congratulations** you've completed your group's member enrollment!